1. Login to the abstract submission portal as a Returning User: <https://www.xcdsystem.com/tctws/abstract/index.cfm?ID=eO6kpOq>

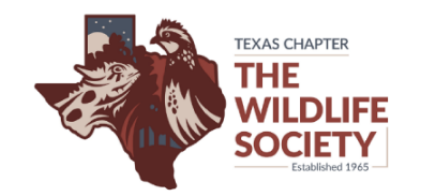

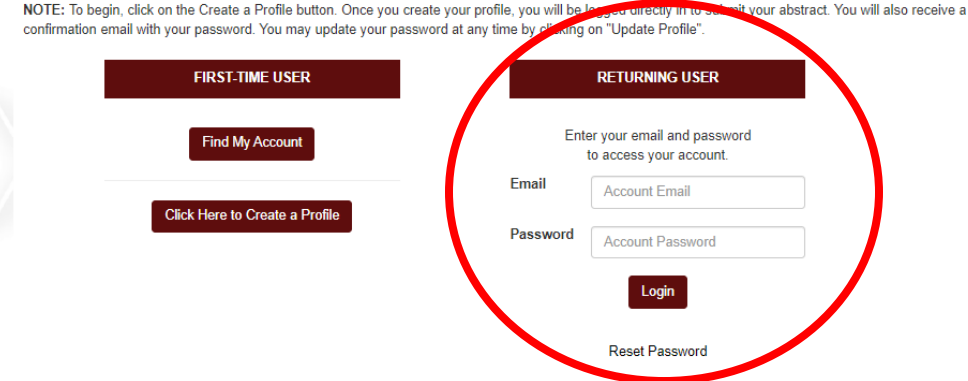

2. Once you have logged in you can view general instructions for the portal. Upload your speaker headshot (optional) and scroll down the page to the Current Abstracts section.

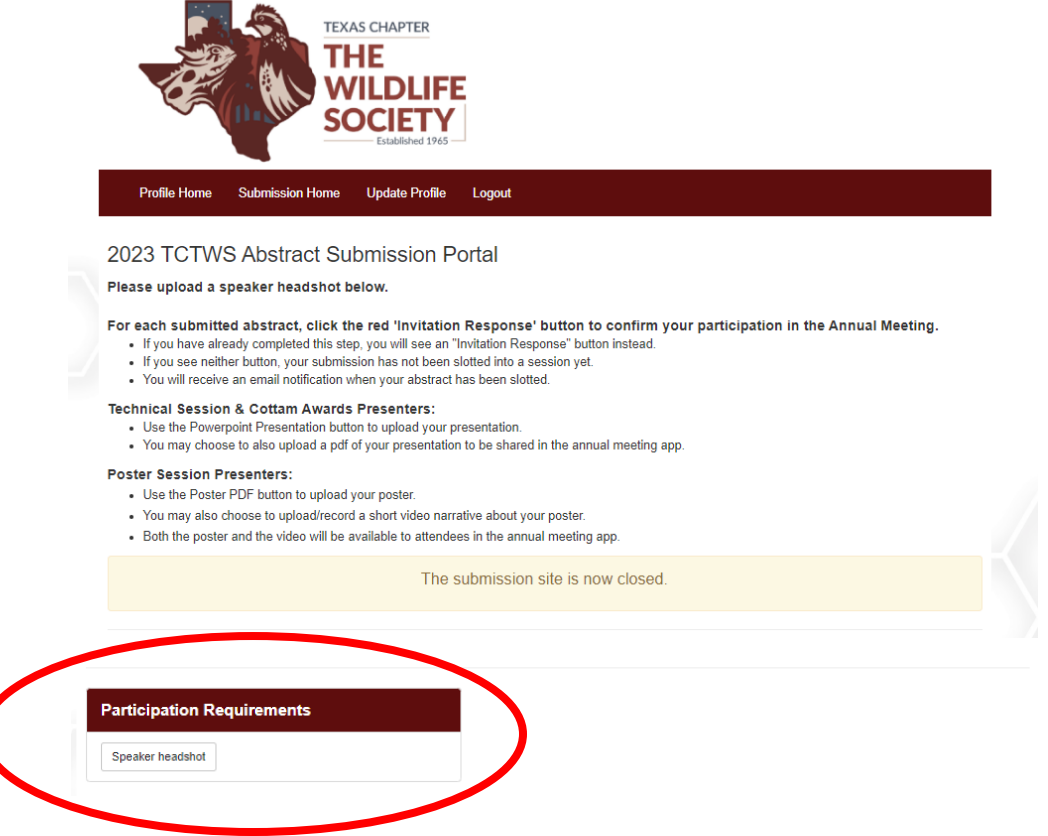

3. For each of your abstracts, you can upload your presentation by clicking the '*PowerPoint Presentation'* button. The deadline for uploading will be displayed below the button.

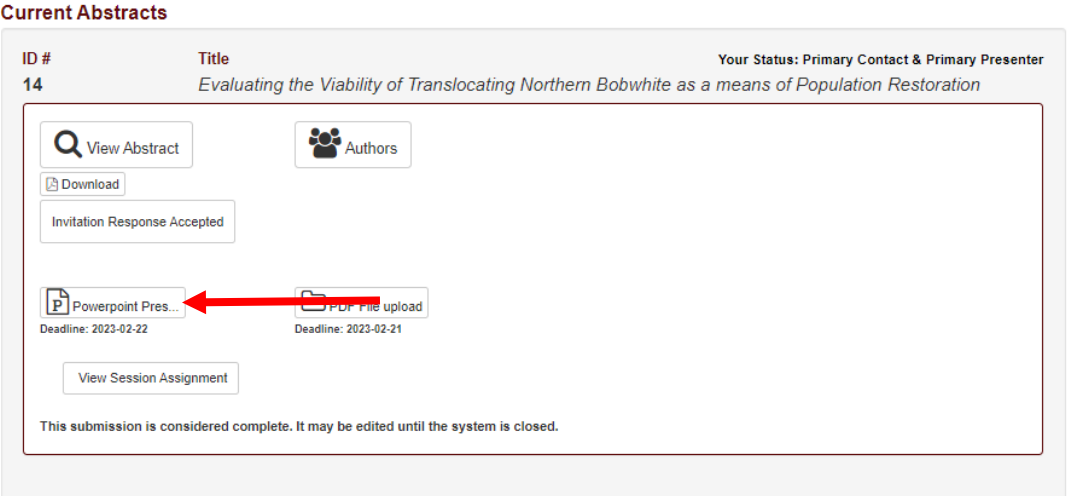

4. Next, click the '*Attach PowerPoint Presentation Here*' button to upload your presentation. NOTE: If you need to make edits and submit a new file, as long as it is before the deadline just select your new file to upload. You are only allowed to upload one file and any existing file will be overwritten.

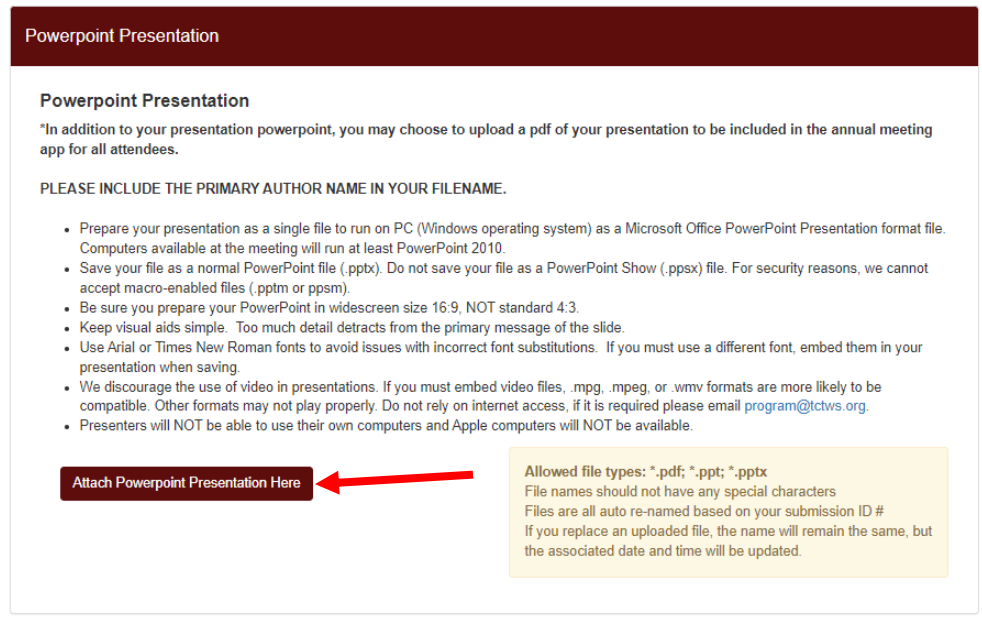

When your file is successfully uploaded, you will see a green '*Presentation Upload is complete*.' notification.

Presentation upload is complete.

**If you have any changes to your presentation after the upload deadline has passed, you will need to upload the file to the computer in your presentation room.** 

5. If you would like to share your presentation file with the conference attendees, upload a pdf of your presentation. Click '*PDF File Upload*'. Pdf will be provided in the meeting app along with your abstract.

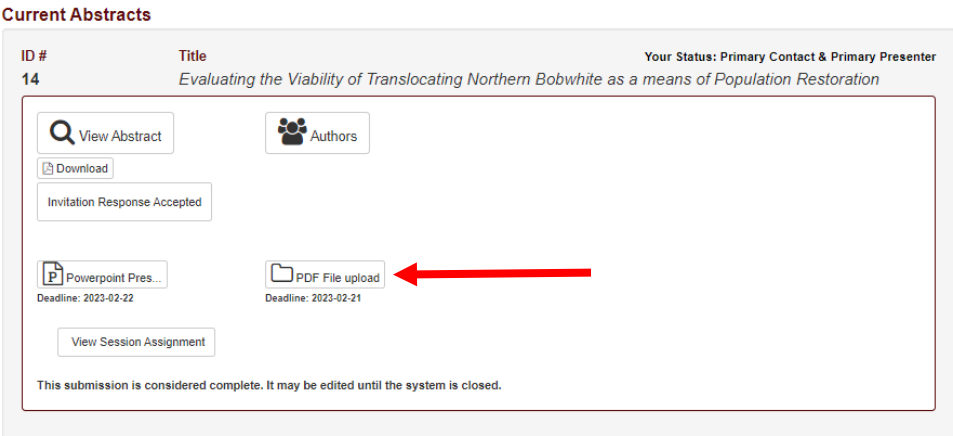

6. Click '*Attach PDF File upload Here.*' and select your file.

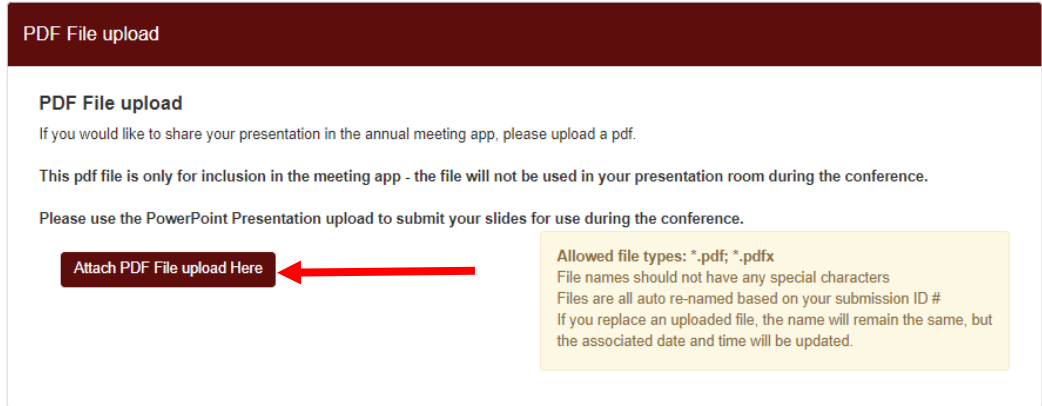

If you need to verify either file you have uploaded, click the *View File* link under the buttons on the Submission Home page.

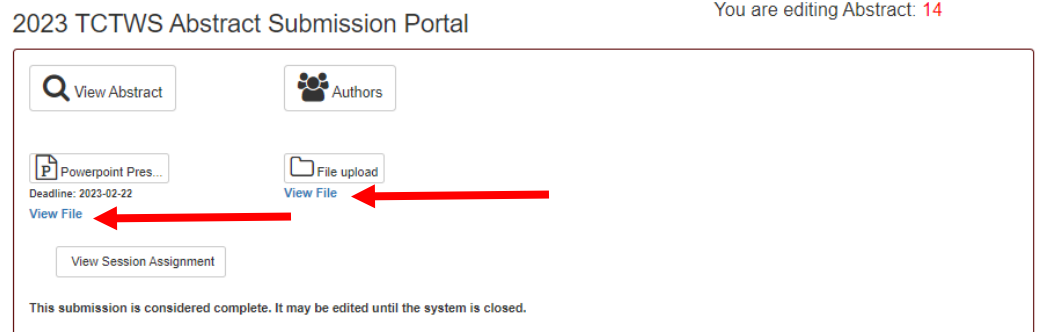

## **Plan to arrive during the break before you are scheduled to present to verify your presentation.**

Questions about your session or the program? Contact the Program Committee [\(program@tctws.org](mailto:program@tctws.org))

Technical issues with uploading files? Contact the IT Committee [\(Texas.chapter@tctws.org](mailto:Texas.chapter@tctws.org) )